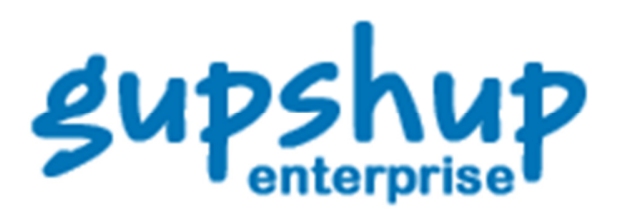

# GupShup Enterprise Mobile Access Guide

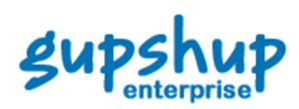

© 2012 Webaroo Technology India Pvt. Ltd.

All rights reserved. No parts of this work may be reproduced in any form or by any means - graphic, electronic, or mechanical, including photocopying, recording, taping, or information storage and retrieval systems - without the written permission of the publisher. Products that are referred to in this document may be either trademarks and/or registered trademarks of the respective owners. The publisher and the author make no claim to these trademarks. While every precaution has been taken in the preparation of this document, the publisher and the author assume no responsibility for errors or omissions, or for damages resulting from the use of information contained in this document or from the use of programs and source code that may accompany it. In no event shall the publisher and the author be liable for any loss of profit or any other commercial damage caused or alleged to have been caused directly or indirectly by this document.

Published: July 2012

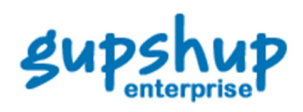

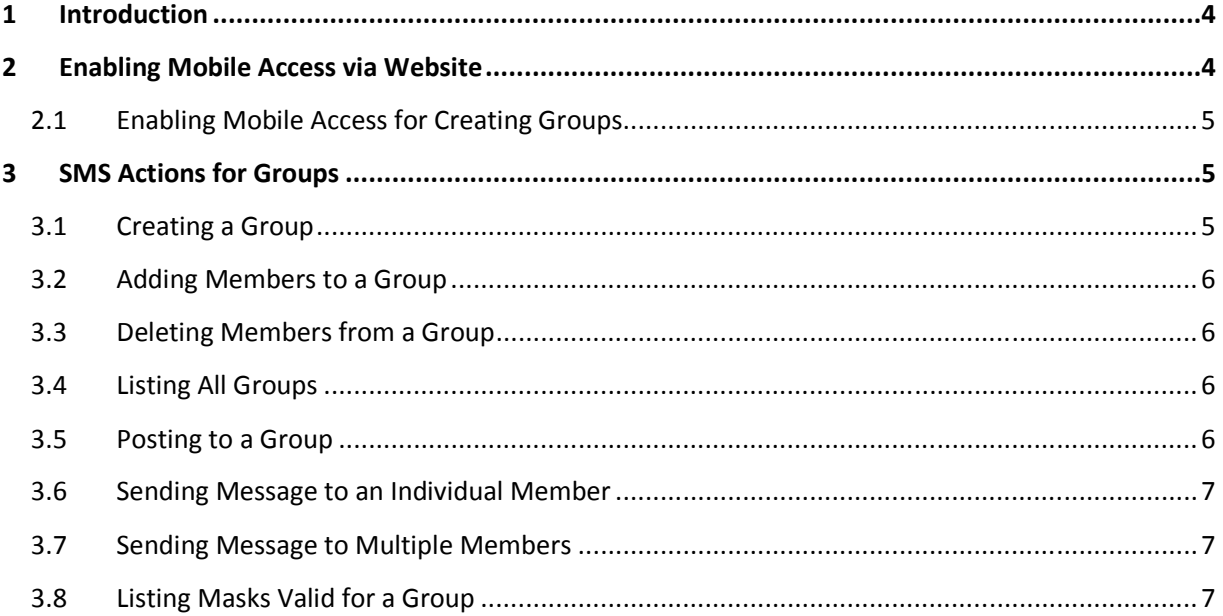

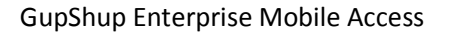

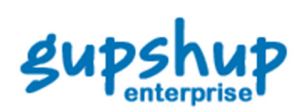

# 1 Introduction

SMS GupShup Enterprise Edition Mobile Access document is intended to help Users. It is not intended as a specification book and no rights whatsoever can be derived from it. This manual describes the working of SMS Access functions for SMS GupShup Enterprise Edition. Mobile access will allow you to access your groups through the specified mobile phone(s). You can create new groups too through the specified mobile phone(s).

# 2 Enabling Mobile Access via Website

To enable mobile access through website:

Log into your account on http://enterprise.smsgupshup.com.

Click Groups tab on the menu bar.

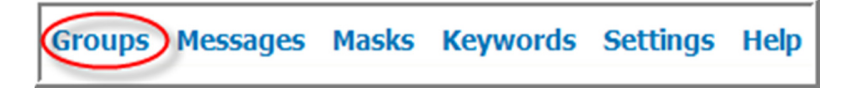

Click on the Group Settings tab for the group for which you want to enable mobile access.

Make a post | Manage Members | Group Settings | Disable Group | Delete Group

Check the Enable Mobile Access option.

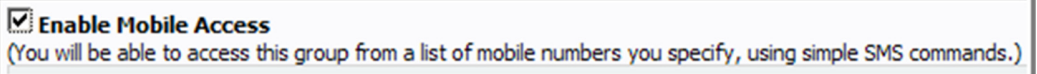

Note: After enabling mobile access, a successful message is displayed at the top.

Enter the mobile number to which you need to provide access to the group(s). Click on Add button.

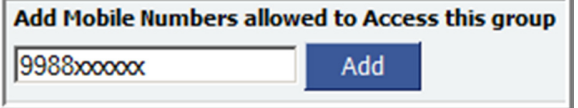

Repeat above step to add more numbers. You can up to 7 different mobile numbers.

Click on Save.

©Webaroo Technology India Pvt. Ltd. Proprietary Information  $\blacksquare$  4 | P a g e

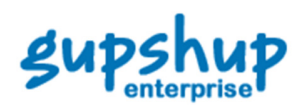

#### GupShup Enterprise Mobile Access

# 2.1 Enabling Mobile Access for Creating Groups

#### To enable mobile access for group creation:

1. Click on **Settings** on menu bar.

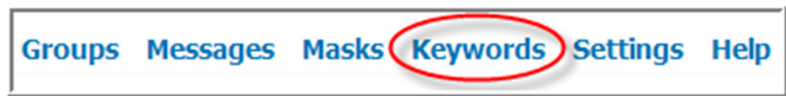

- 2. Check Enable Group Creation by SMS in the Advanced Account Settings section.
- 3. Enter the mobile number on which you want to provide this feature. Click on Add button.
- 4. Repeat above step to add more numbers. You can up to 7 different mobile numbers.

# 3 SMS Actions for Groups

Once mobile access is enabled for a particular group, the following actions can be performed –

- 1. Create new groups
- 2. Add members to groups
- 3. Delete members from groups
- 4. List groups
- 5. Posting to groups
- 6. Post message to individual member
- 7. Post message to multiple members
- 8. List masks valid for a group

Note: All SMS commands through the mobile phone must be sent to 567678080 or 9220092200.

#### 3.1 Creating a Group

If group creation is enabled for your mobile number, you can create a group by sending CREATE <space> GROUPNAME <space> MASK to 567678080 or 9220092200

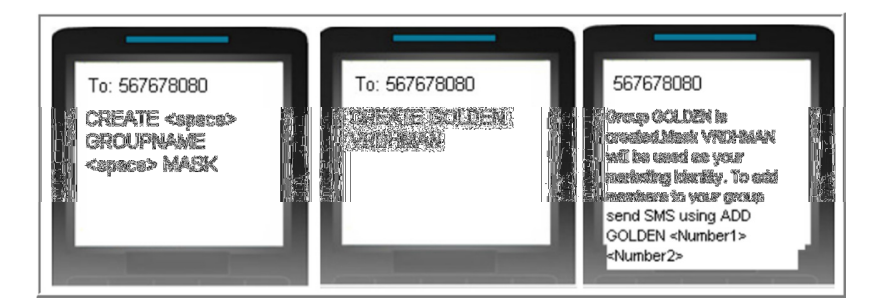

©Webaroo Technology India Pvt. Ltd. Proprietary Information  $\overline{5}$  | P a g e

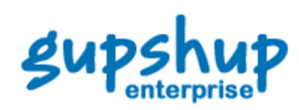

#### GupShup Enterprise Mobile Access

# 3.2 Adding Members to a Group

You can add mobile numbers to a group to which you have mobile access, by sending ADD <space> GROUPNAME <space> Number1 <space> Number2 <space>…….. NumberN to 567678080 or 9220092200. Please note that the mobile numbers must be Indian.

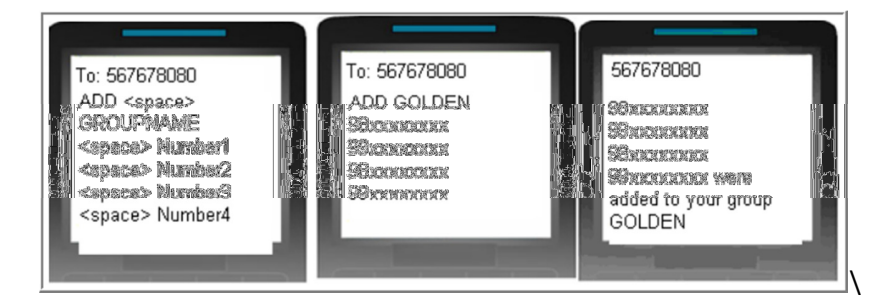

# 3.3 Deleting Members from a Group

You can delete mobile numbers from a group to which you have mobile access, by sending DEL <space> GROUPNAME <space> Number1 <space> Number2 <space> ……NumberN to 67678080 or 9220092200.

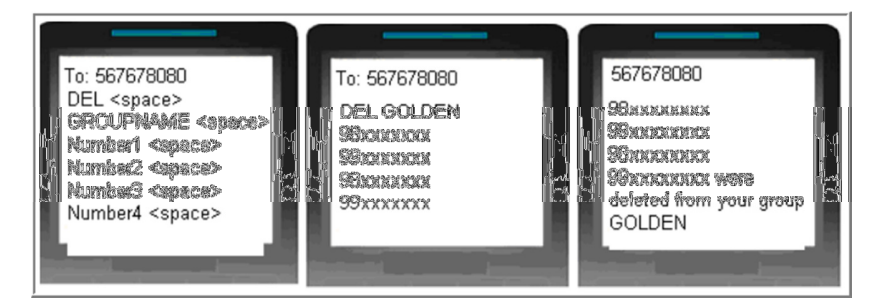

#### 3.4 Listing All Groups

This will enable you to see all enabled groups for your mobile number under your account. To see the list, SMS GROUPS to 567678080 or 9220092200.

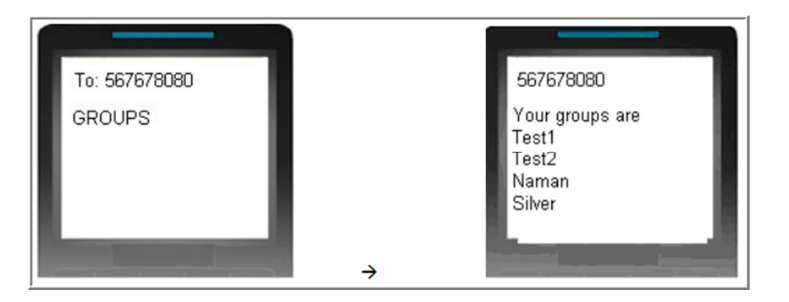

#### 3.5 Posting to a Group

To post on the group, SMS POST <space> GROUPNAME <space> MESSAGE to 567678080 or 9220092200.

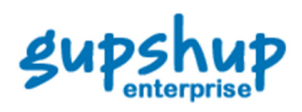

#### GupShup Enterprise Mobile Access

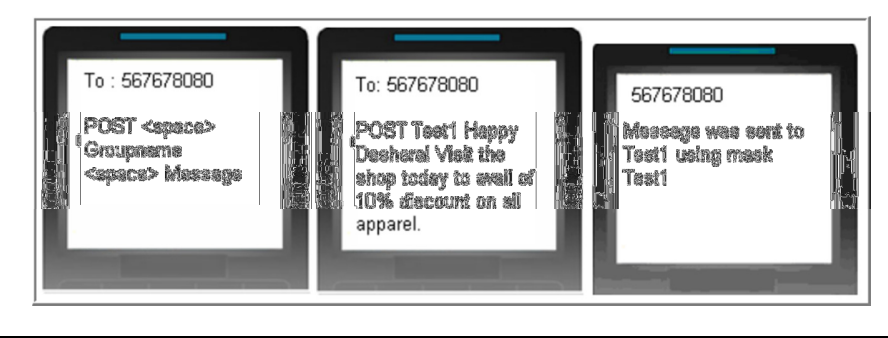

Note: If you are posting using CDMA mobile phones (Reliance/TATA) the maximum length of message is 135 characters. If you are posting via GSM mobile phones maximum length is 300 characters.

### 3.6 Sending Message to an Individual Member

You can post a message to a single number by sending *POST* <space> NUMBER <space> MESSAGE to 567678080 or 9220092200.

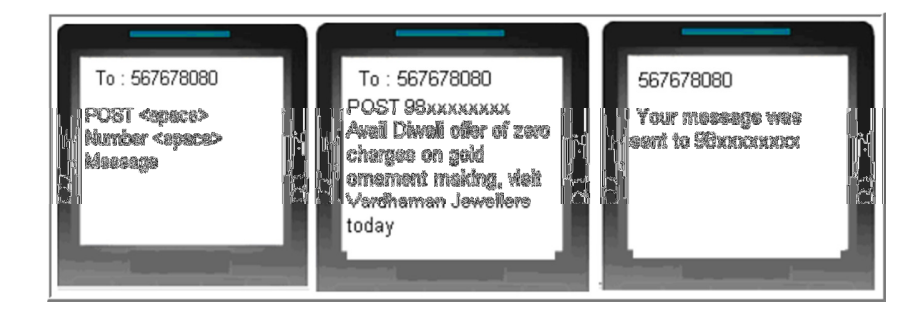

# 3.7 Sending Message to Multiple Members

You can post a message to multiple numbers by sending POST <space> Number1 <space> Number2 <space> …… NumberN <space> Message to 567678080 or 9220092200.

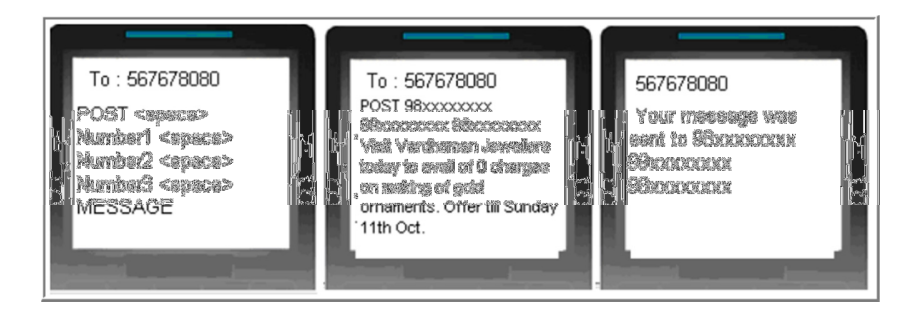

# 3.8 Listing Masks Valid for a Group

You can see all valid masks for groups enabled on your mobile phone by sending MASKS to 567678080 or 9220092200.

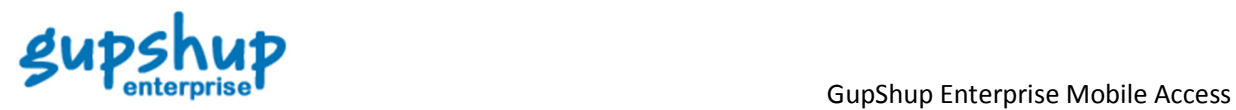

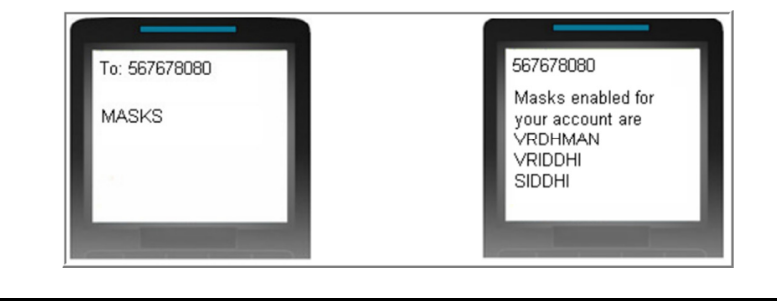

Note: You can also get Help on your mobile by sending HELP to 567678080.